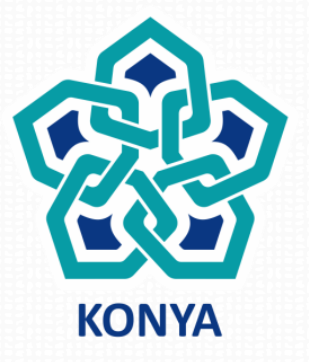

#### **NECMETTIN ERBAKAN** ÜNIVERSITESİ

**Akademik Kadro Başvuru ve Değerlendirme Sistemi** (AKDS)

**BİLGİ İŞLEM DAİRE BAŞKANLIĞI 2018**

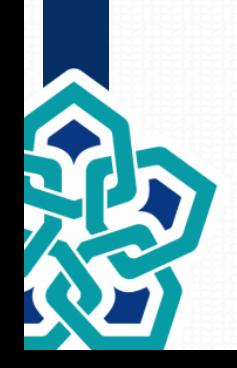

Üniversitemiz Öğretim Elemanı İlanları sürecinde ilana başvuran adayların kişisel bilgilerinin sistem üzerinde işlenmesi Başvuru Formu, Ön Değerlendirme, Sonuç Değerlendirme gibi formların sistem tarafından standart formatta üretimini sağlayarak Personel Daire Başkanlığı ve alımı gerçekleştiren Akademik Birimlerin işini kolaylaştırmak, zaman kazandırmak ve ÖSYM, YÖKSİS ve MERNİS'ten veri kontrolü sağlanarak aday bilgilerinin güvenilirliğini sağlamaya yardımcı olmak amacıyla geliştirilen web tabanlı bir yazılım sistemdir.

Akademik ilan sürecinde bulunan Adaylar, Personel Daire Başkanlığı ve Üniversitemiz Akademik Birimleri tarafından kullanılır.

*NOT: Görsellerdeki tüm veriler gerçek olmayıp deneme kayıtlarından oluşmaktadır.*

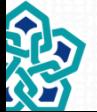

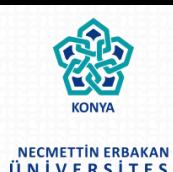

### **Personel DB tarafından kadro bilgilerinin kaydedilmesi**

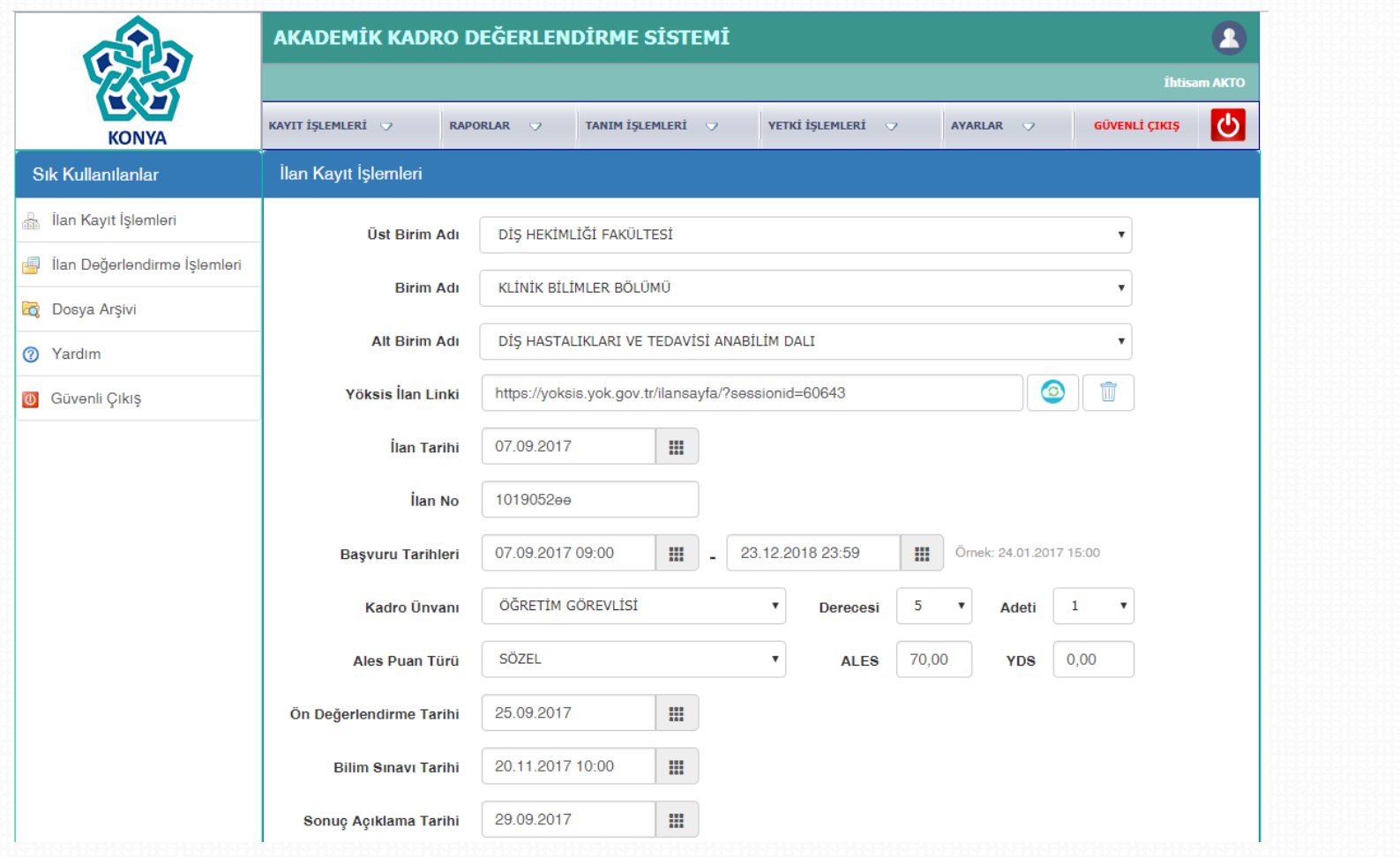

İlan kayıt girişi yapılır. Yöksis'ten otomatik veri alınabilmektedir.

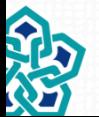

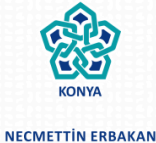

ÜNİVERSİTESİ

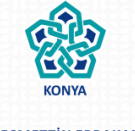

#### **NECMETTIN ERBAKAN** ÜNİVERSİTESİ

#### NECMETTIN ERBAKAN<br>ÜNİVERSİTESİ Akademik Kadro İlanları **Kadro Birimi Kadro Ünvanı** İlan Ayrıntıları **Kadro Derecesi** Son Başvuru Tarihi DİS HEKİMLİĞİ FAKÜLTESİ Bu İlana Başvur ÖĞRETİM GÖREVLİSİ KLİNİK BİLİMLER BÖLÜMÜ 5 Yöksis İlanı 23.12.2018 23:59 DİS HASTALIKLARI VE TEDAVİSİ ANABİLİM DALI Başvuru Güncelleme İşlemleri ve Başvuru Durumu İçin Tıklayınız. Necmettin Erbakan Üniversitesi Bilgi İşlem Daire Başkanlığı - 2018

Girilen ilanlar kurumsal web sitesinde ilan edilir. Adayla online başvuru sayfasına erişir.

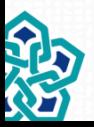

Bilgi işlem Daire Başkanlığı Bilgi İşlem Daire Başkanlığı

#### **Adayların sisteme kayıt ve girişleri**

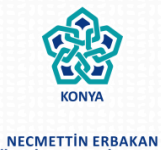

ÜNİVERSİTESİ

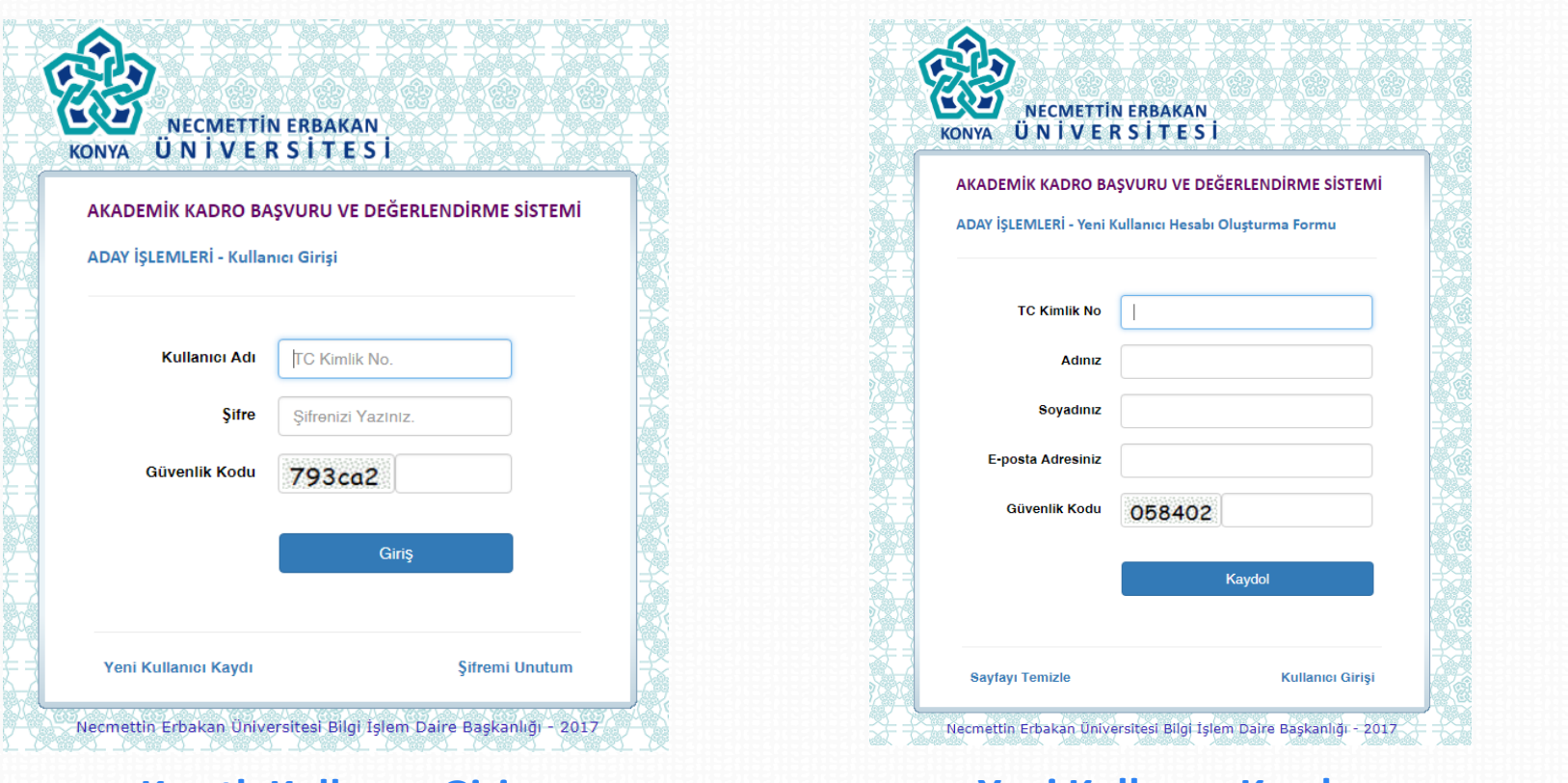

#### **Kayıtlı Kullanıcı Giriş Yeni Kullanıcı Kaydı**

Aday tarafından yeni kullanıcı kaydı yapılarak mail adresine gönderilen şifre ile başvuru sistemine giriş sağlanır

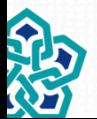

#### **Aday başvuru sistemi ana sayfası**

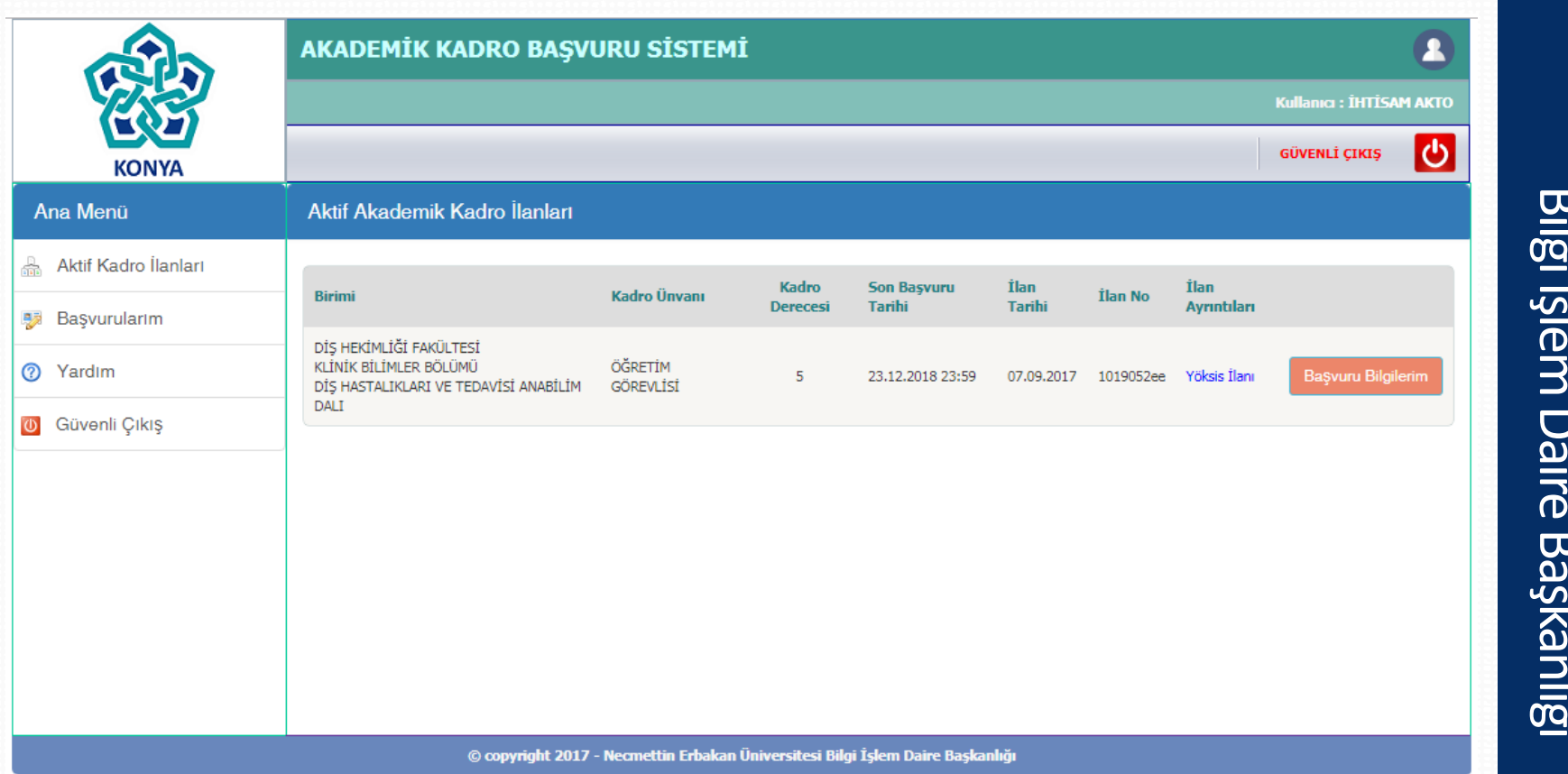

Aday, başvuru ana sayfasına erişir. Geçmiş başvurularını ve ayrıntılarını görür.

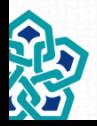

Bilgi İşlem Daire Başkanlığı

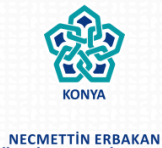

ÜNIVERSITES

#### **Aday tarafından ilan seçilmesi**

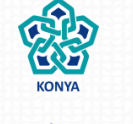

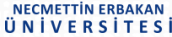

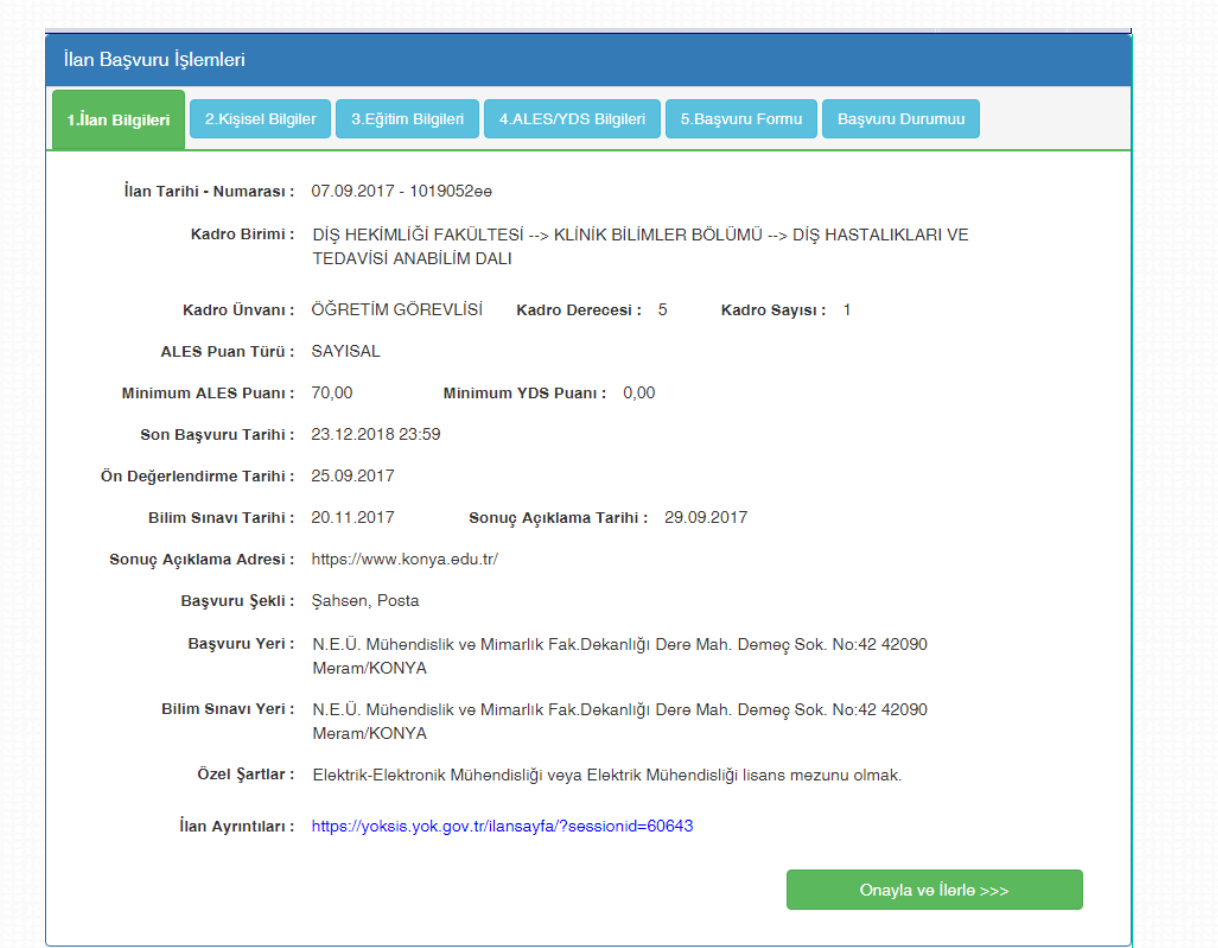

Girilen ilanlar kurumsal web sitesinde ilan edilir. Adayla online başvuru sayfasına erişir.

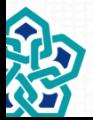

#### **Aday tarafından kişisel bilgilerin girişi**

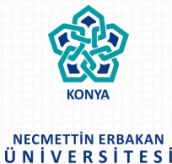

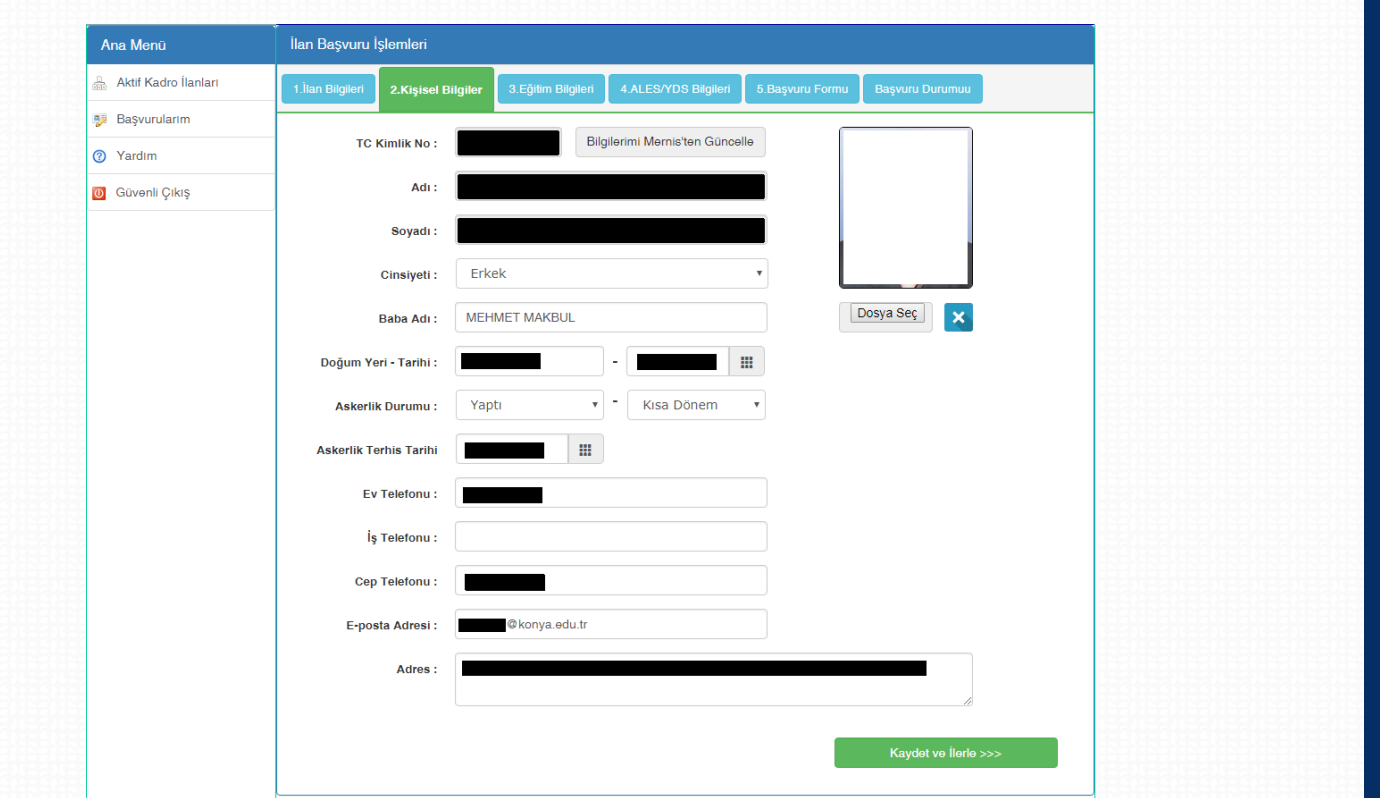

Aday tarafından kişisel bilgiler girilir. (Bilgiler, mernis'ten alınmaktadır.)

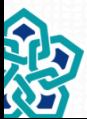

#### **Aday tarafından eğitim bilgilerinin girilmesi**

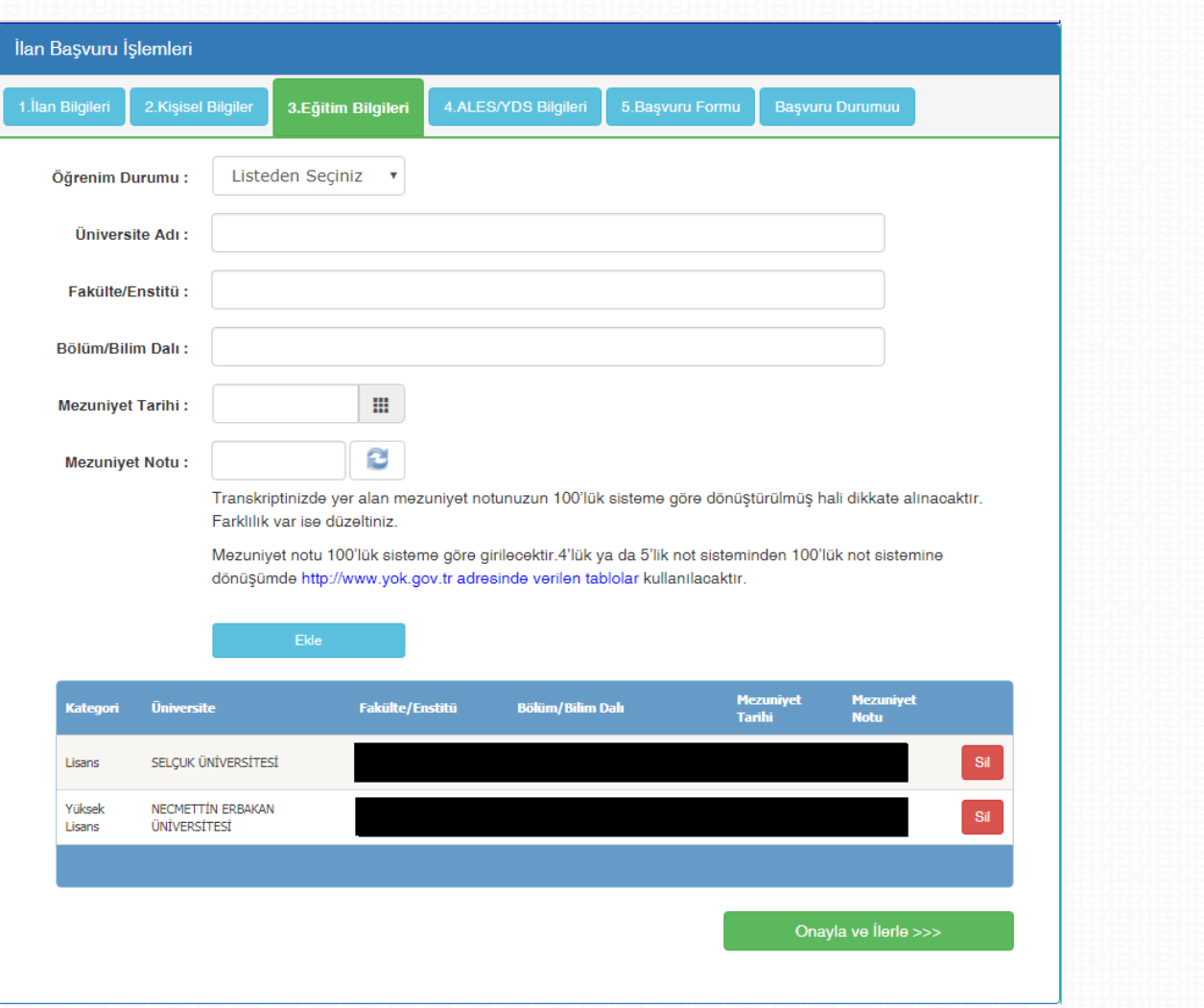

Aday tarafından eğitim bilgileri girilir. (Bilgiler, ÖSYM'den alınmaktadır.)

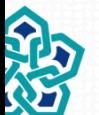

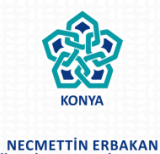

ÜNİVERSİTESİ

### **Aday tarafından ALES/YDS bilgilerinin kontrolü**

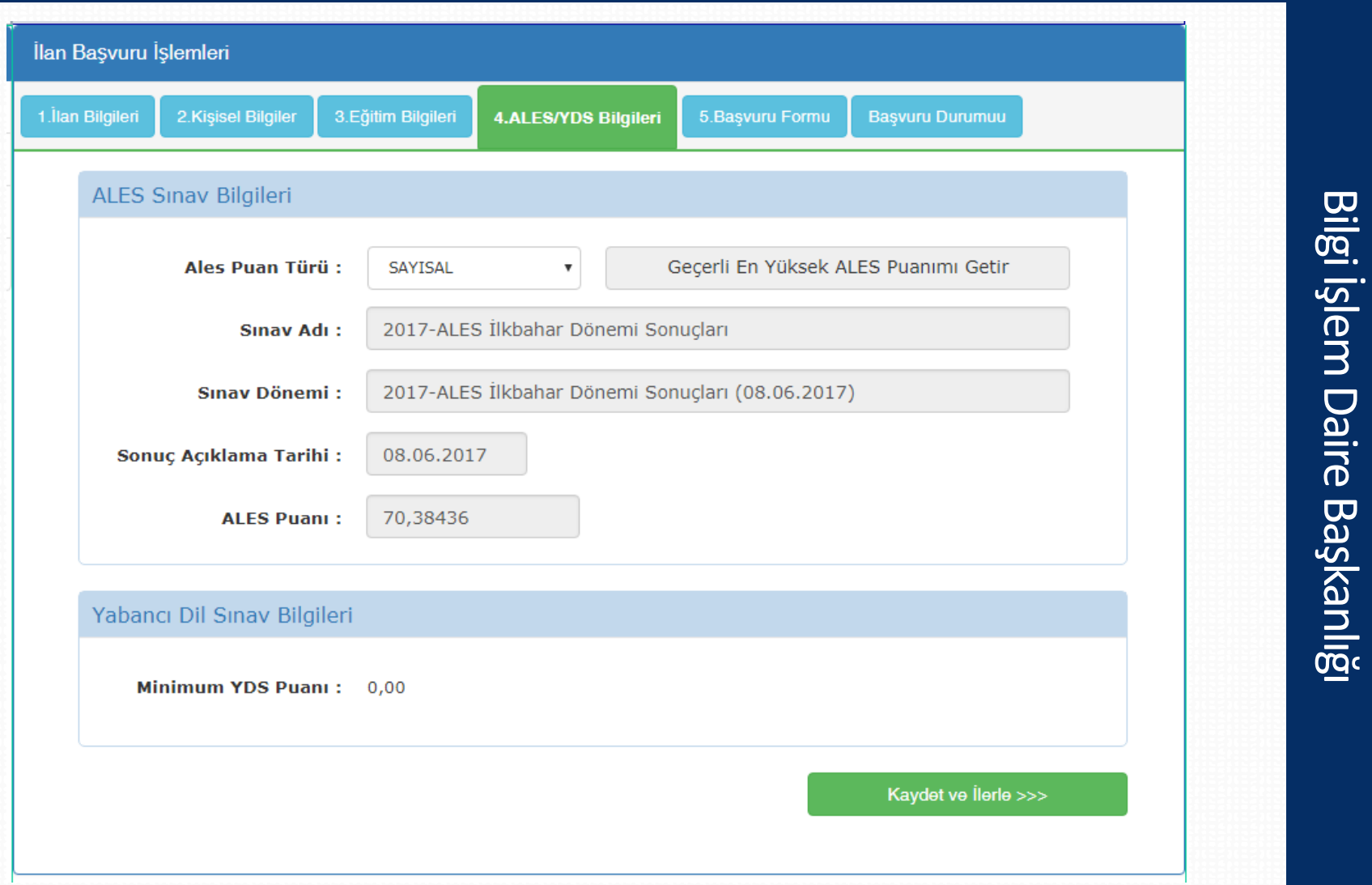

ALES/YDS bilgileri görüntülenir. (Bilgiler, ÖSYM'den alınmaktadır.)

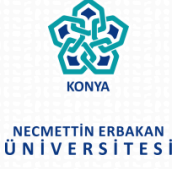

#### **Aday tarafından başvurun onaylanması**

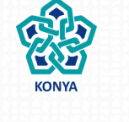

#### **NECMETTIN ERBAKAN** ÜNIVERSITES

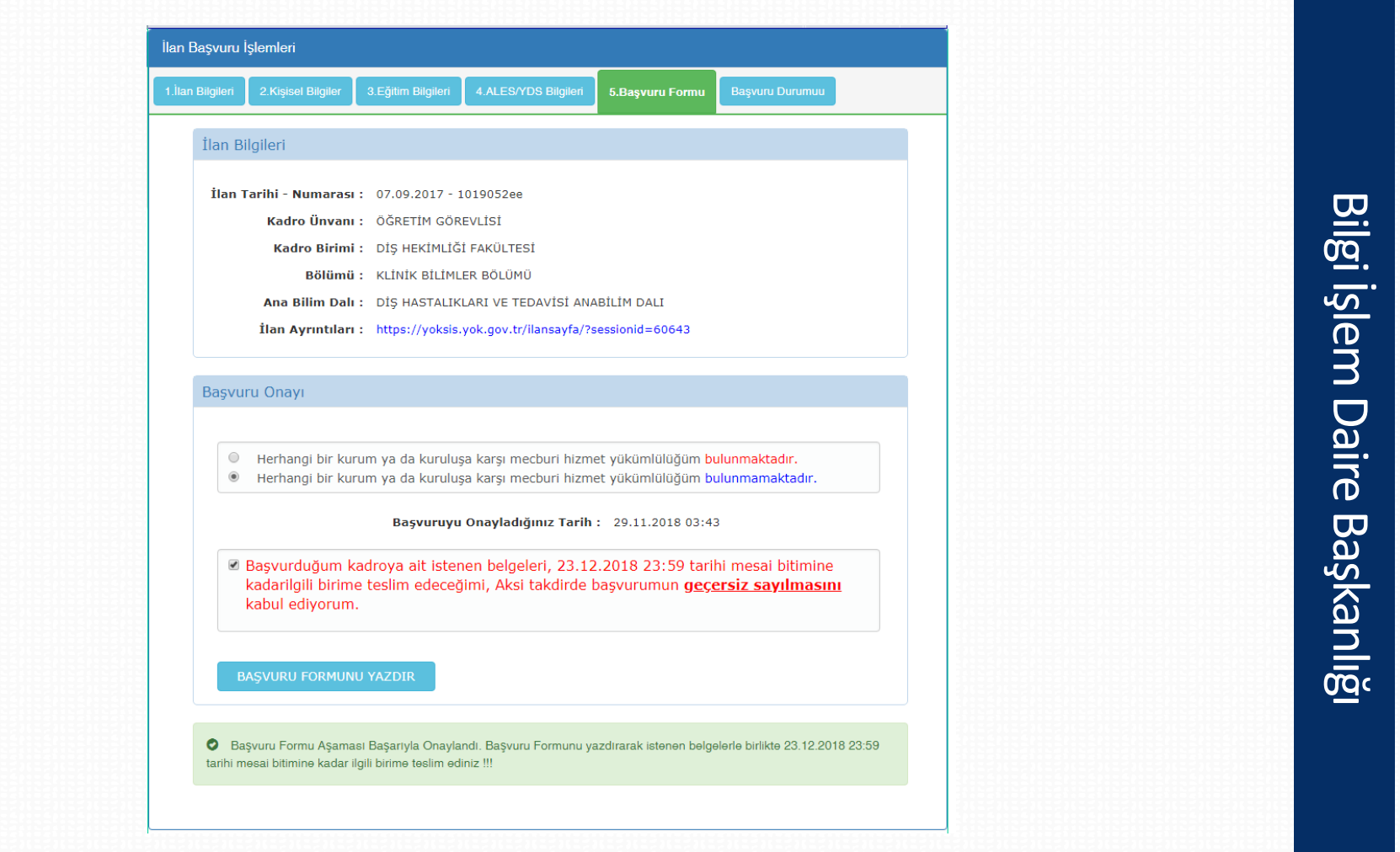

Bu aşamada aday tarafından başvuru formu onaylanır ve çıktısı alınır.

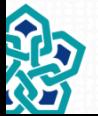

### **Aday tarafından başvuru formunun yazdırılması**

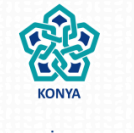

#### **NECMETTIN ERBAKAN** ÜNİVERSİTESİ

Aday, başvuru formunun çıktısını ve ilgili evrakları akademik birime teslim eder.

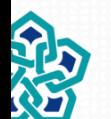

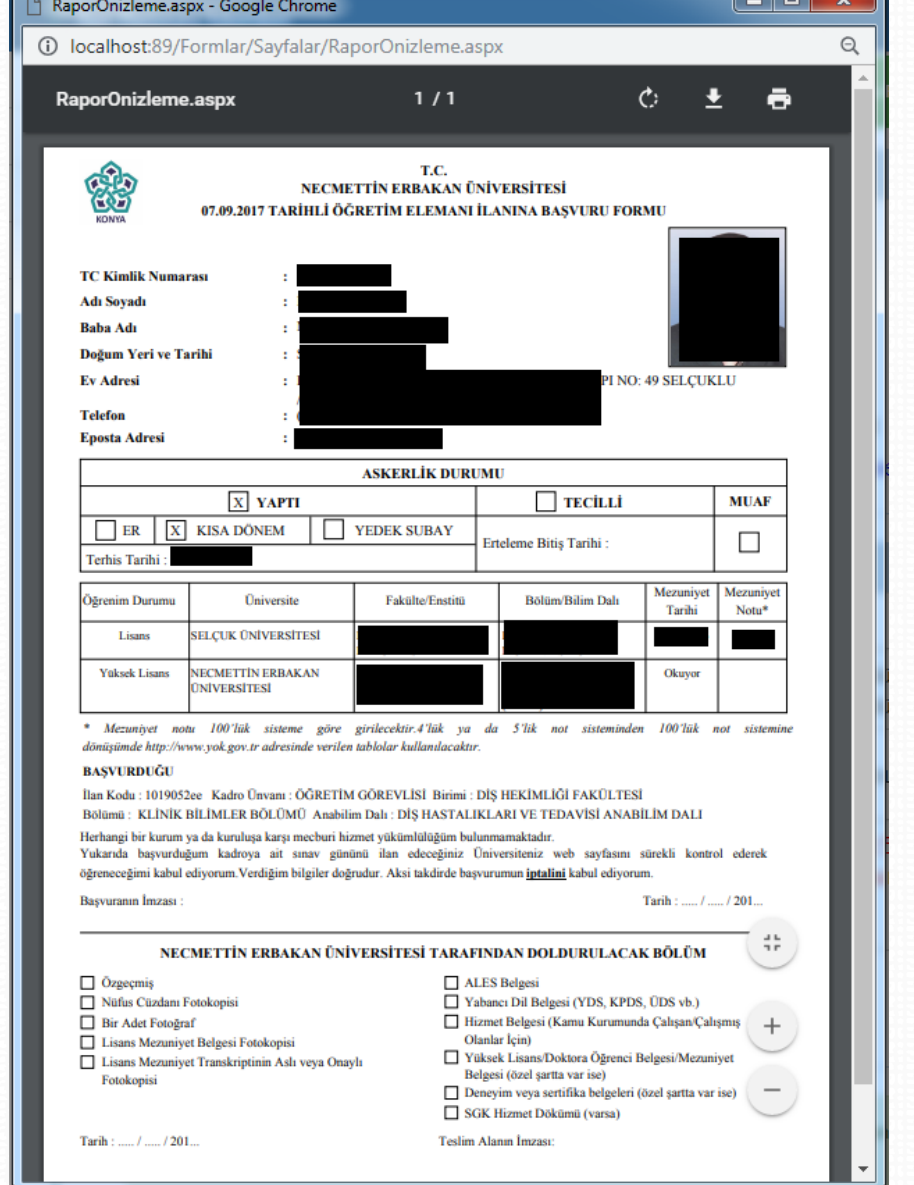

### **Aday tarafından başvuru durumunun takibi**

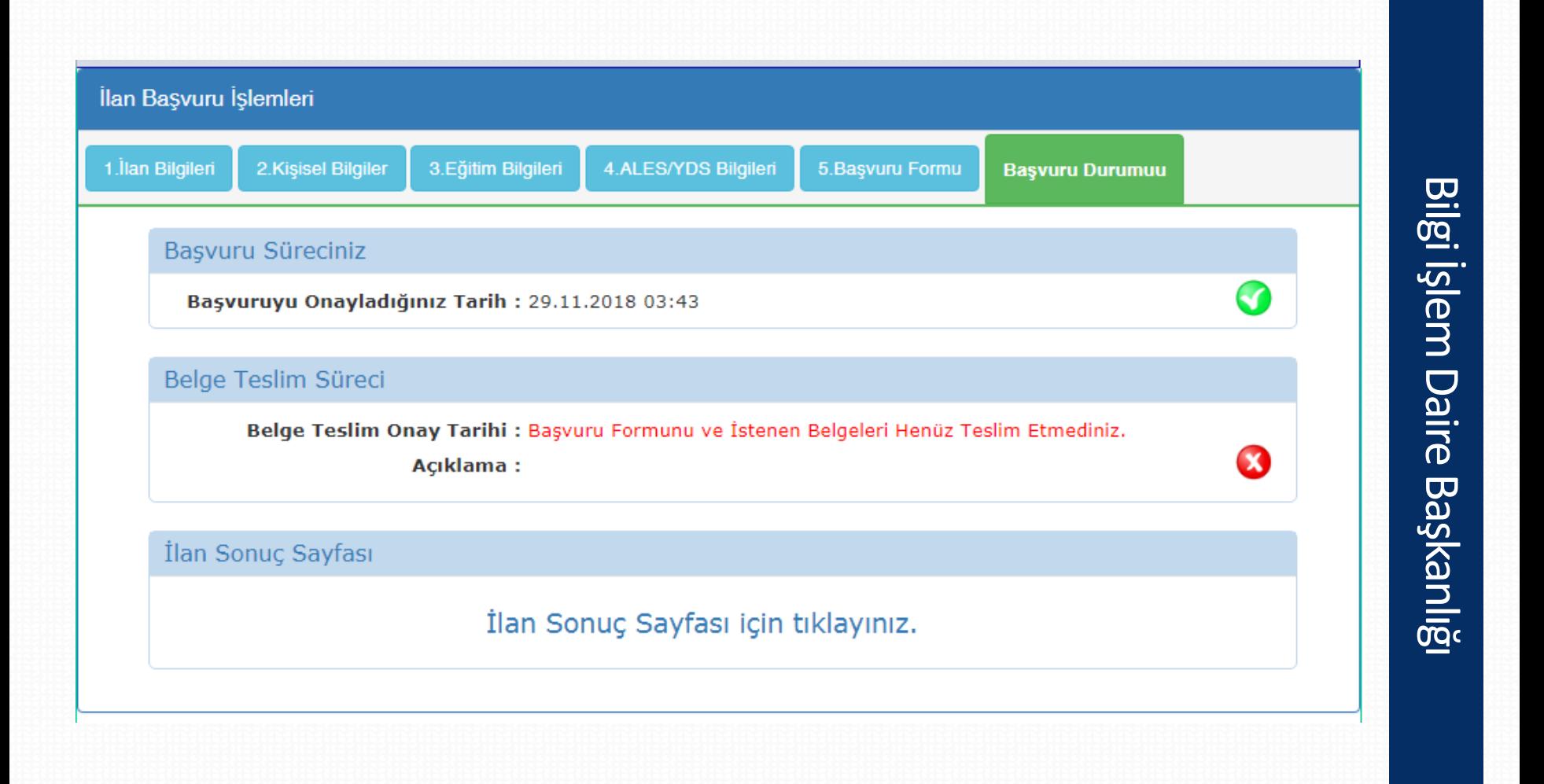

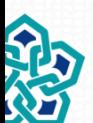

Adaylar, sistem üzerinden başvuru durumlarını görebilmektedirler.

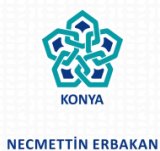

ÜNİVERSİTESİ

#### **Akademik kullanıcı tarafından sisteme giriş yapılması**

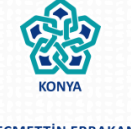

NECMETTIN ERBAKAN ÜNİVERSİTESİ

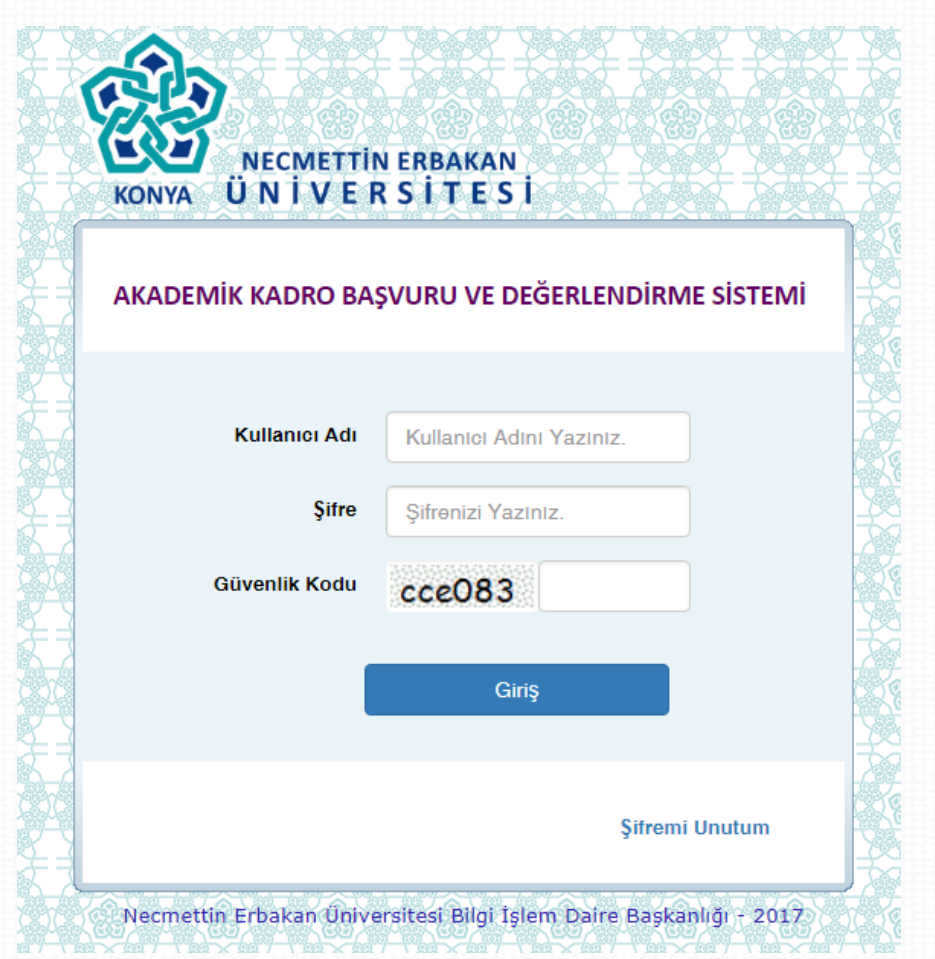

Akademik birim kullanıcılarının sisteme giriş yapmaları

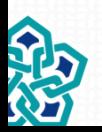

Bilgi İşlem Daire Başkanlığı

Bilgi İşlem Daire Başkanlığı

### **Akademik birim için ilanların listelenmesi (Ana Sayfa)**

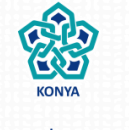

NECMETTIN ERBAKAN ÜNİVERSİTESİ

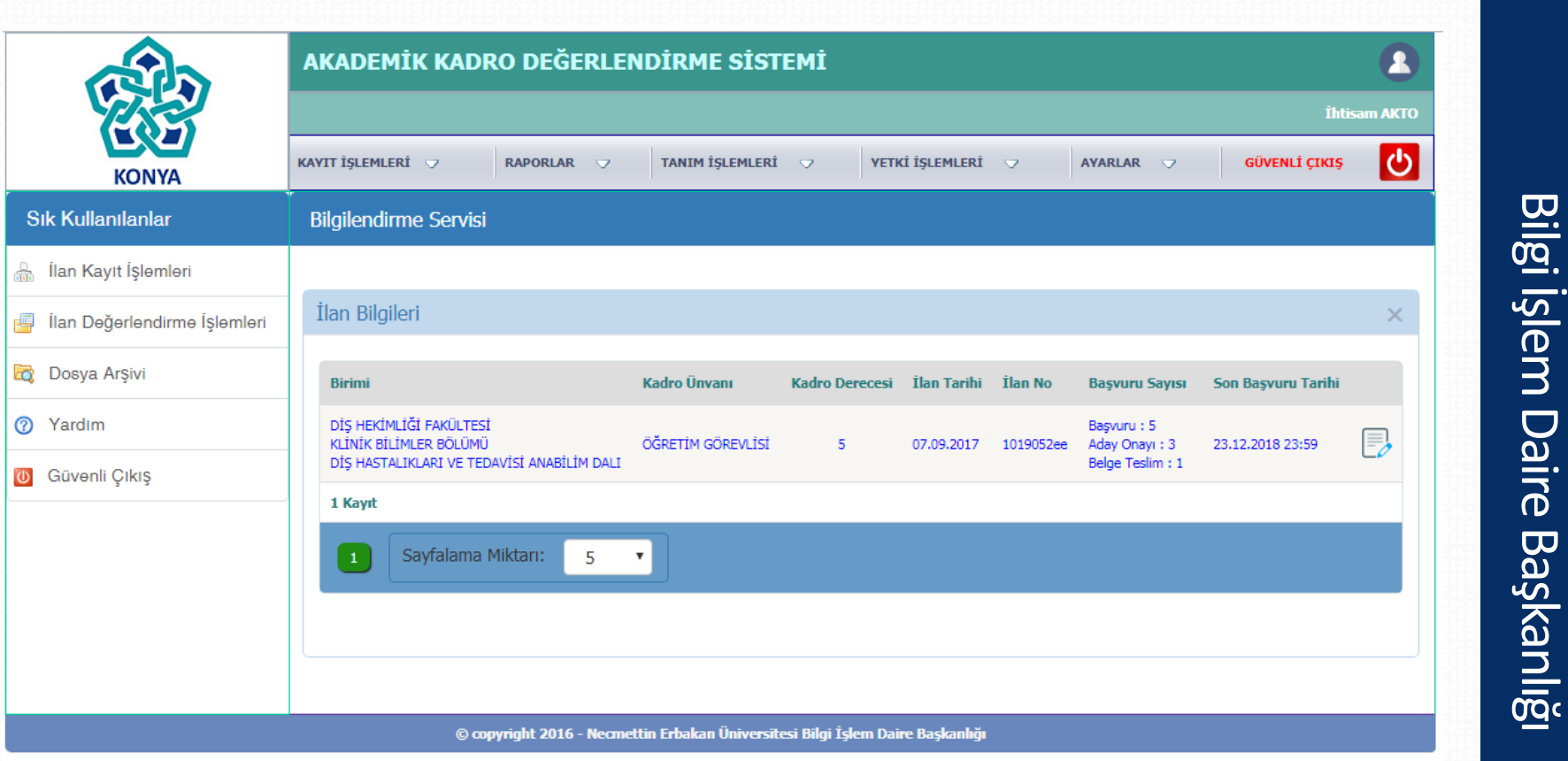

Kullanıcıların, kendi birimlerindeki ilanları ana sayfada görebilmektedirler.

#### **Akademik kullanıcı tarafından ilanın seçilmesi**

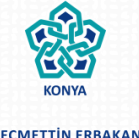

#### NECMETTIN ERBAKAN ÜNİVERSİTESİ

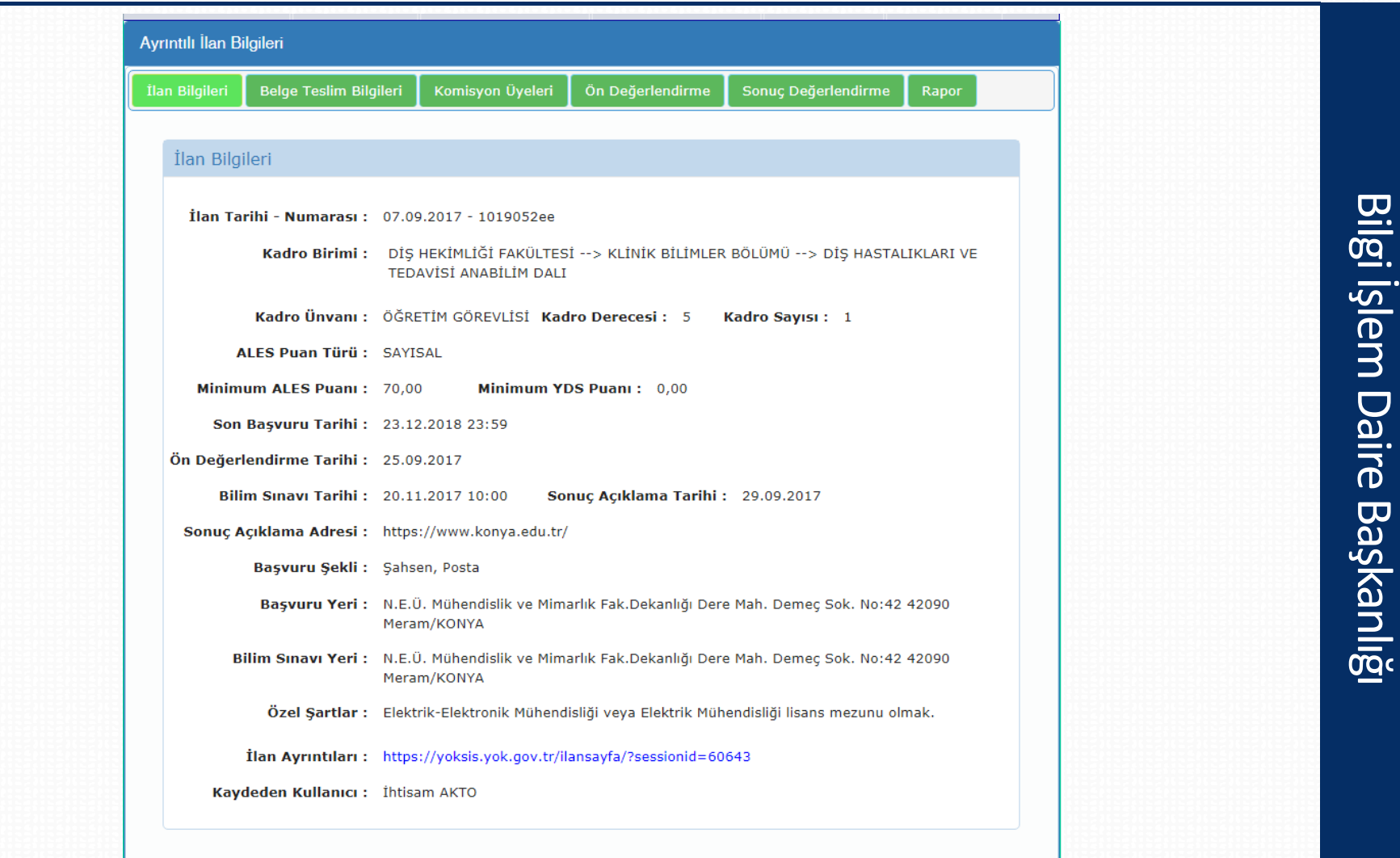

Kullanıcılar, kendi birimlerindeki ilanın ayrıntısını görürler.

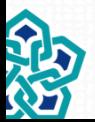

### **Başvuran adayların listelenmesi ve onay işlemi**

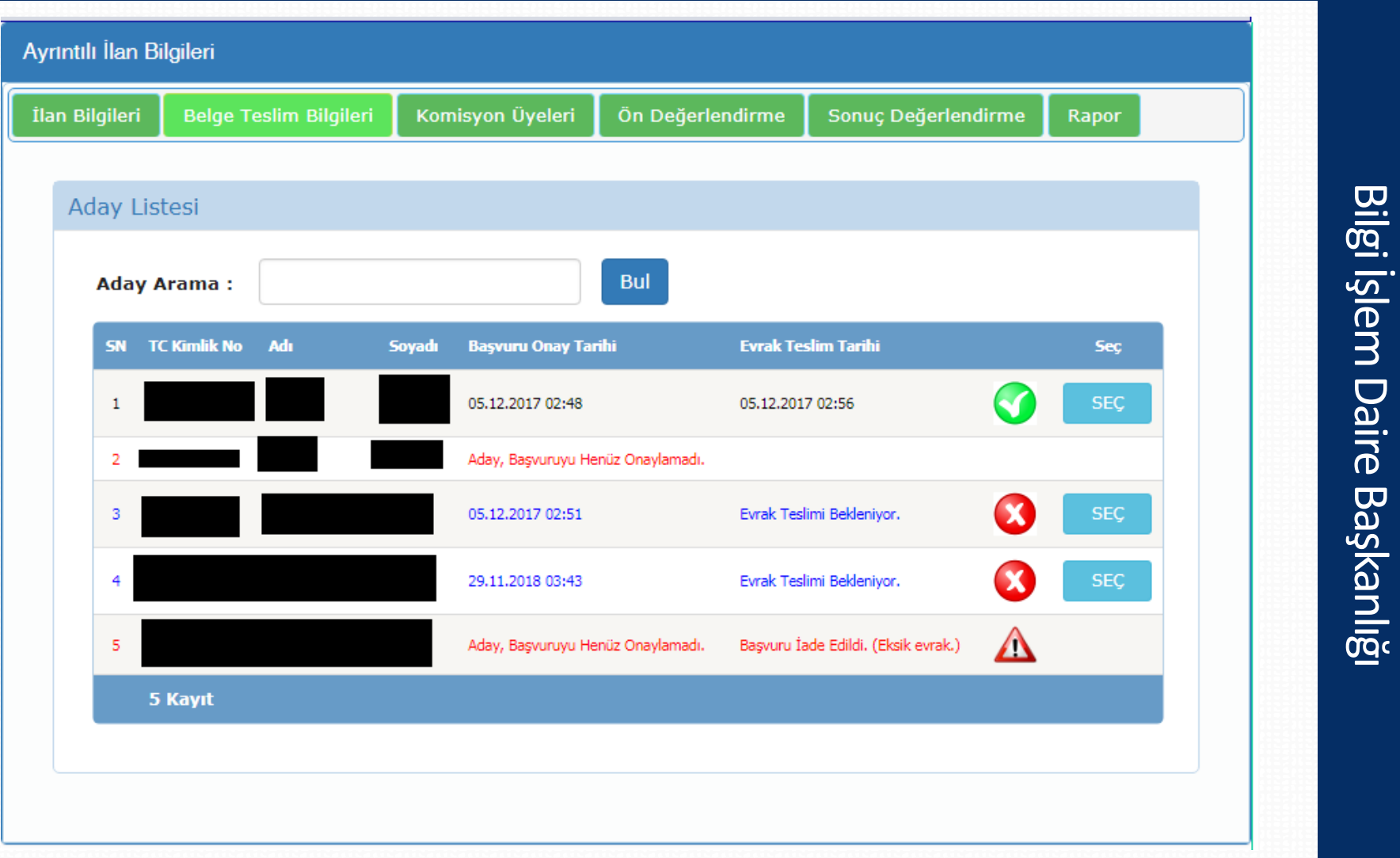

İlana başvuran adaylar listelenir, evrak teslimleri onaylanır.

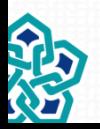

NECMETTIN ERBAKAN ÜNİVERSİTESİ

### **Komisyon üyelerinin kaydı**

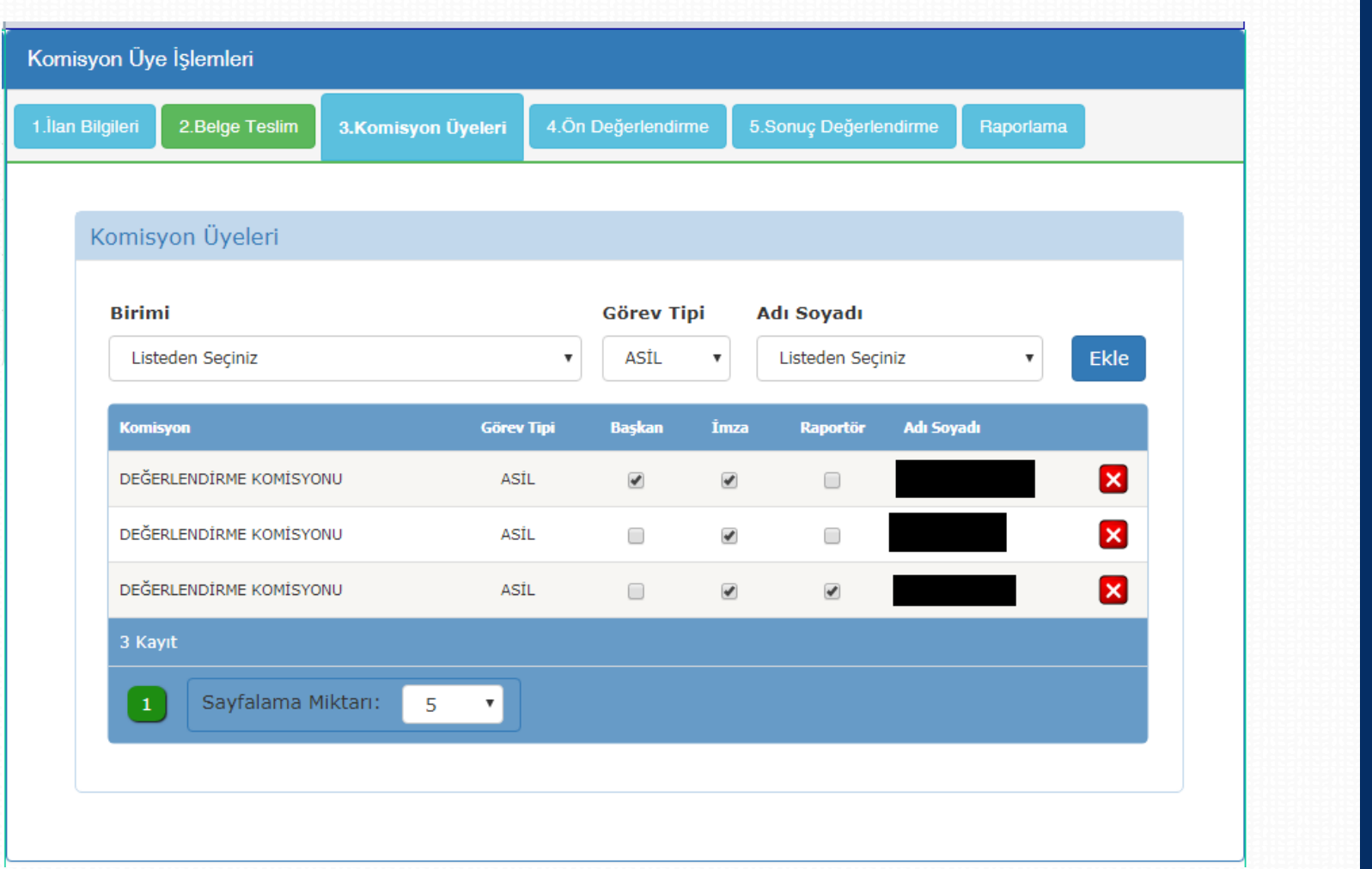

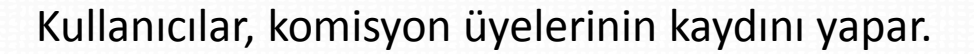

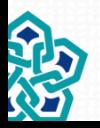

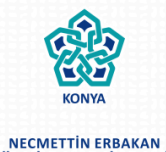

ÜNİVERSİTESİ

# **Ön Değerlendirme işleminin yapılması**

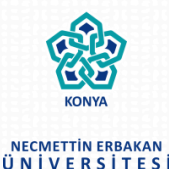

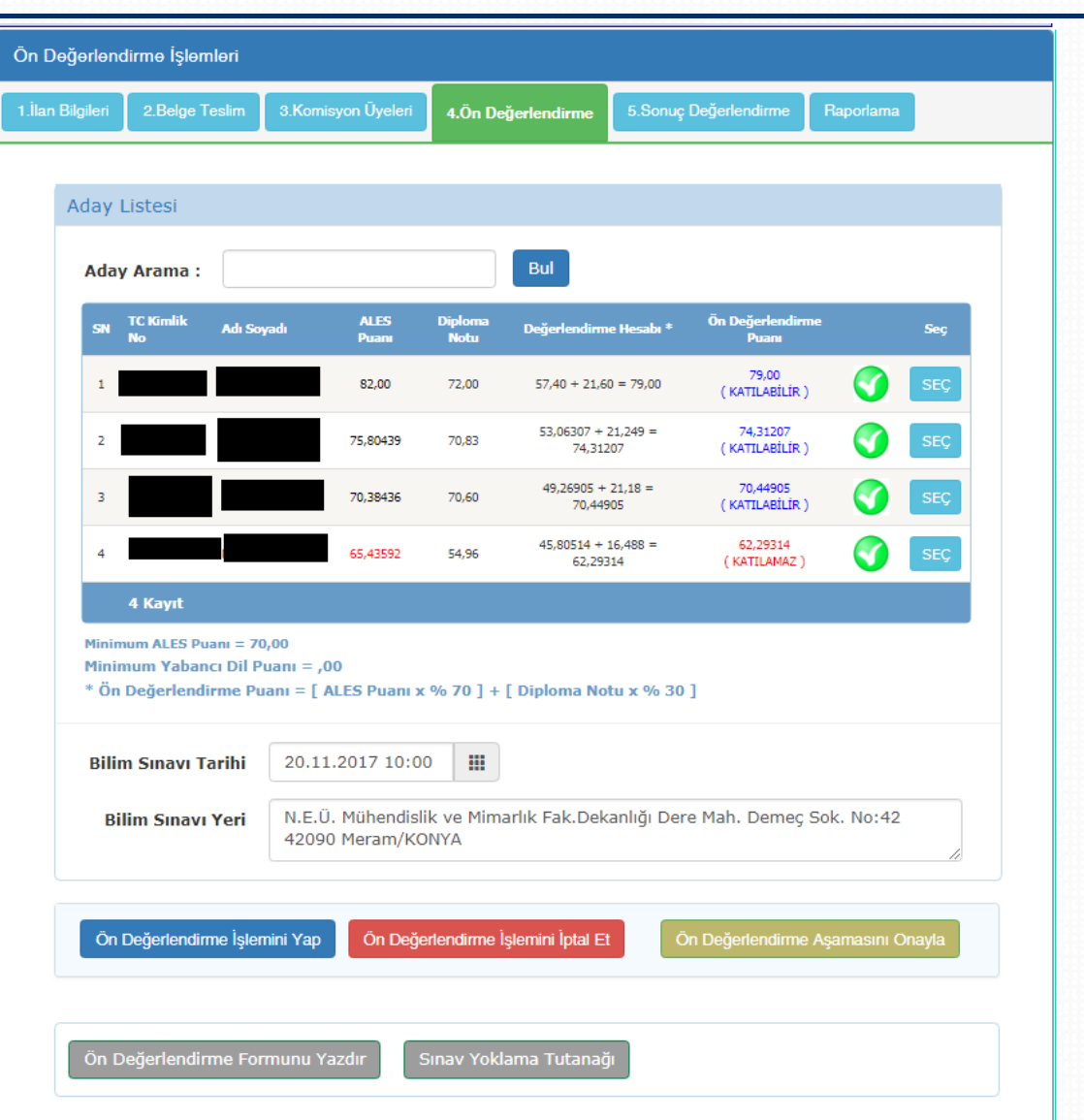

Ön değerlendirme işlemi otomatik olarak sistem tarafından gerçekleştirilir.

Ön değerlendirme formlarının çıktısı alınıp komisyonun imzasına sunulur.

Komisyon onayı ile ön değerlendirme aşaması onaylanır.

Ön Değerlendirmesi onaylanan ilanlar, Personel Daire Başkanlığı yetkilisi tarafından web sayfasında ilanına onay verilir.

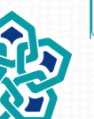

## **Ön Değerlendirme Formunun yazdırılması**

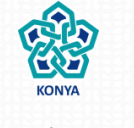

#### NECMETTIN ERBAKAN ÜNİVERSİTESİ

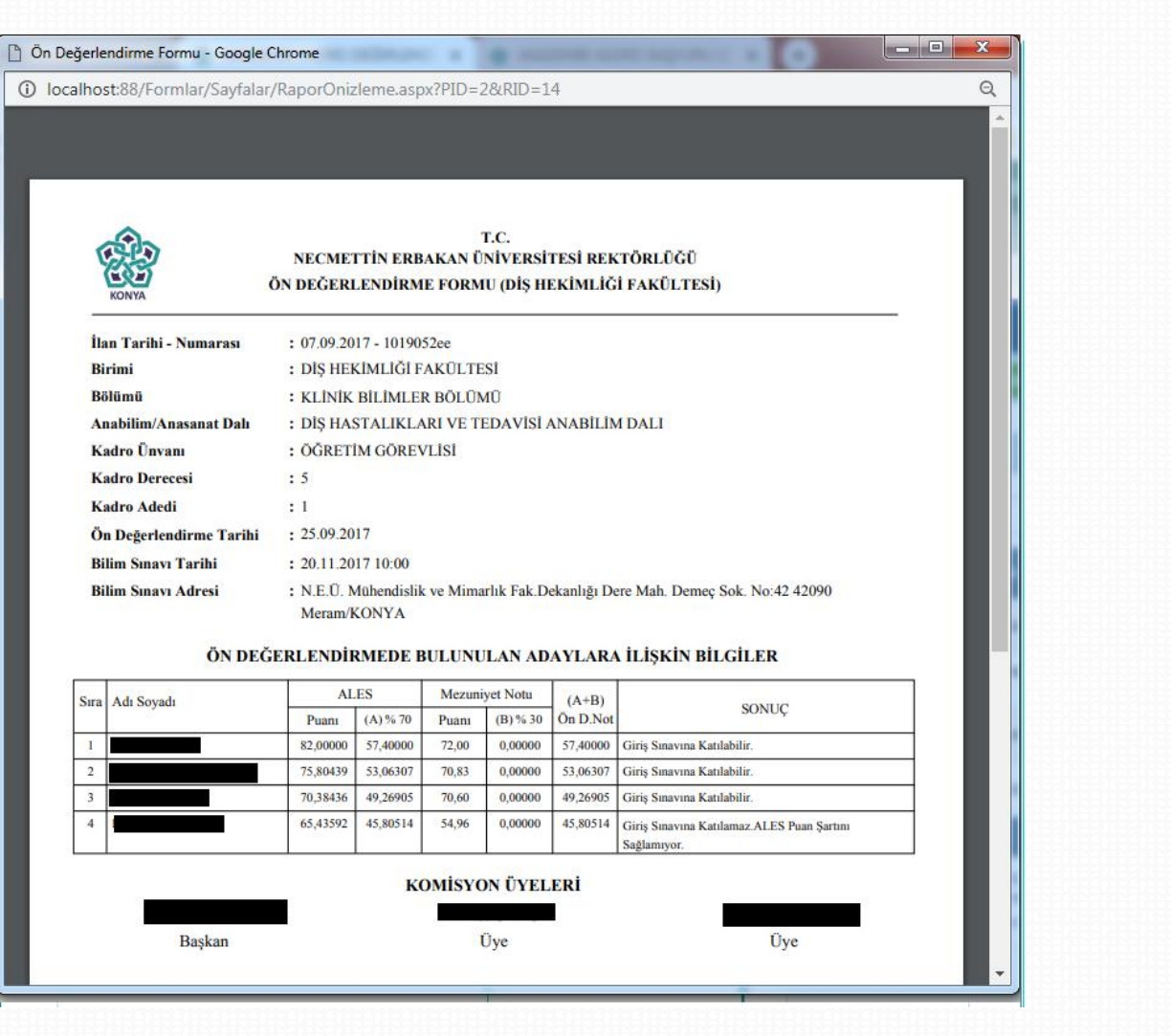

Ön Değerlendirme formu boş/dolu olarak çıktısı alınabilir.

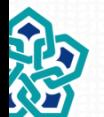

### **Sonuç Değerlendirme işleminin yapılması**

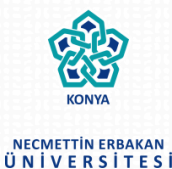

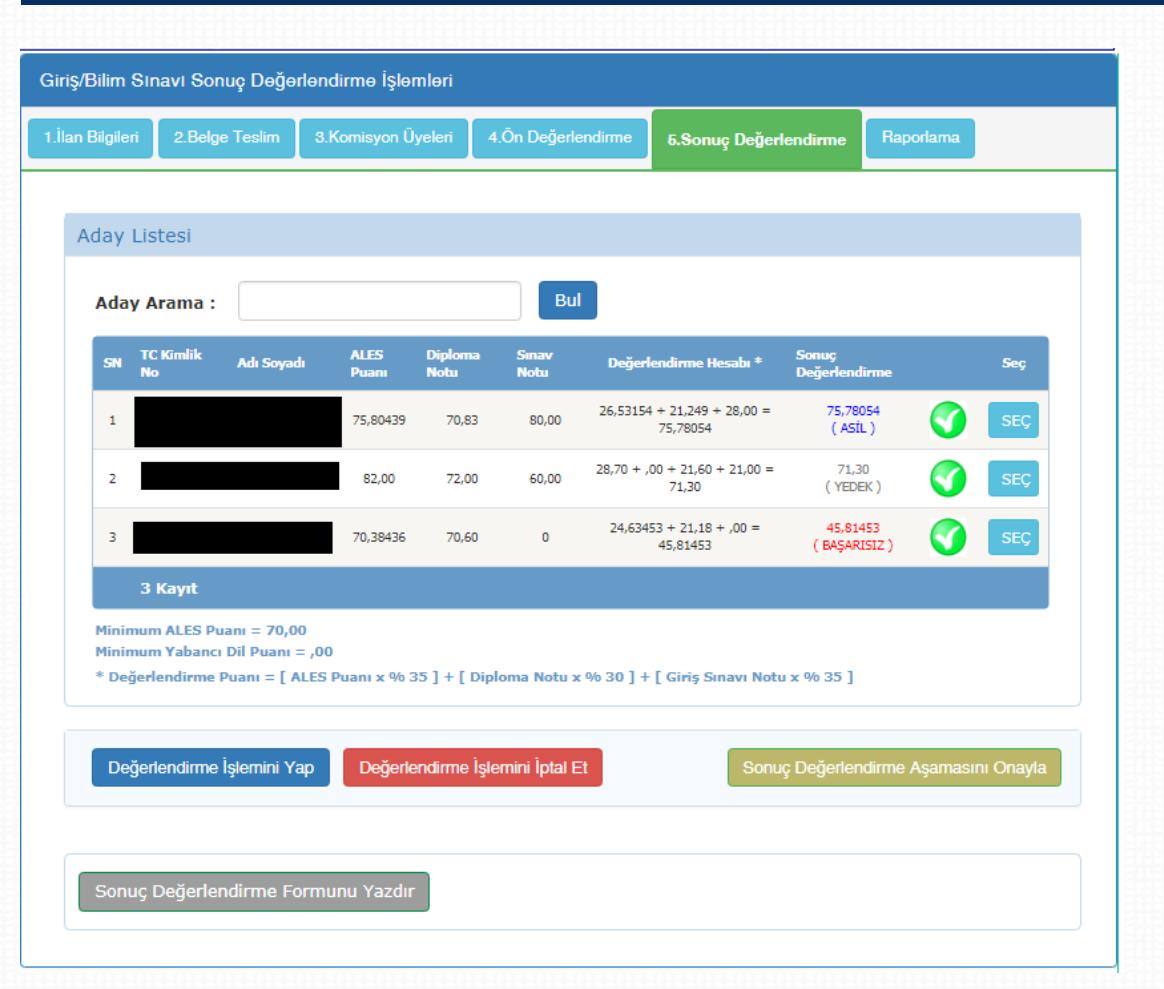

Adayların sınav puanlarının girişi yapılır.

Sonuç değerlendirme işlemi otomatik olarak sistem tarafından gerçekleştirilir.

Değerlendirme formlarının çıktısı alınıp komisyonun imzasına sunulur.

Komisyon onayı ile Sonuç Değerlendirme aşaması onaylanır.

Sonuç Değerlendirmesi onaylanan ilanlar, Personel Daire Başkanlığı yetkilisi tarafından web sayfasında ilanına onay verilir.

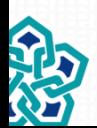

Bilgi işlem Daire Başkanlığ Bilgi İşlem Daire Başkanlığı

### **Sonuç Değerlendirme Formunun yazdırılması**

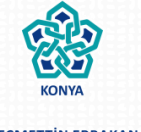

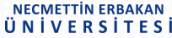

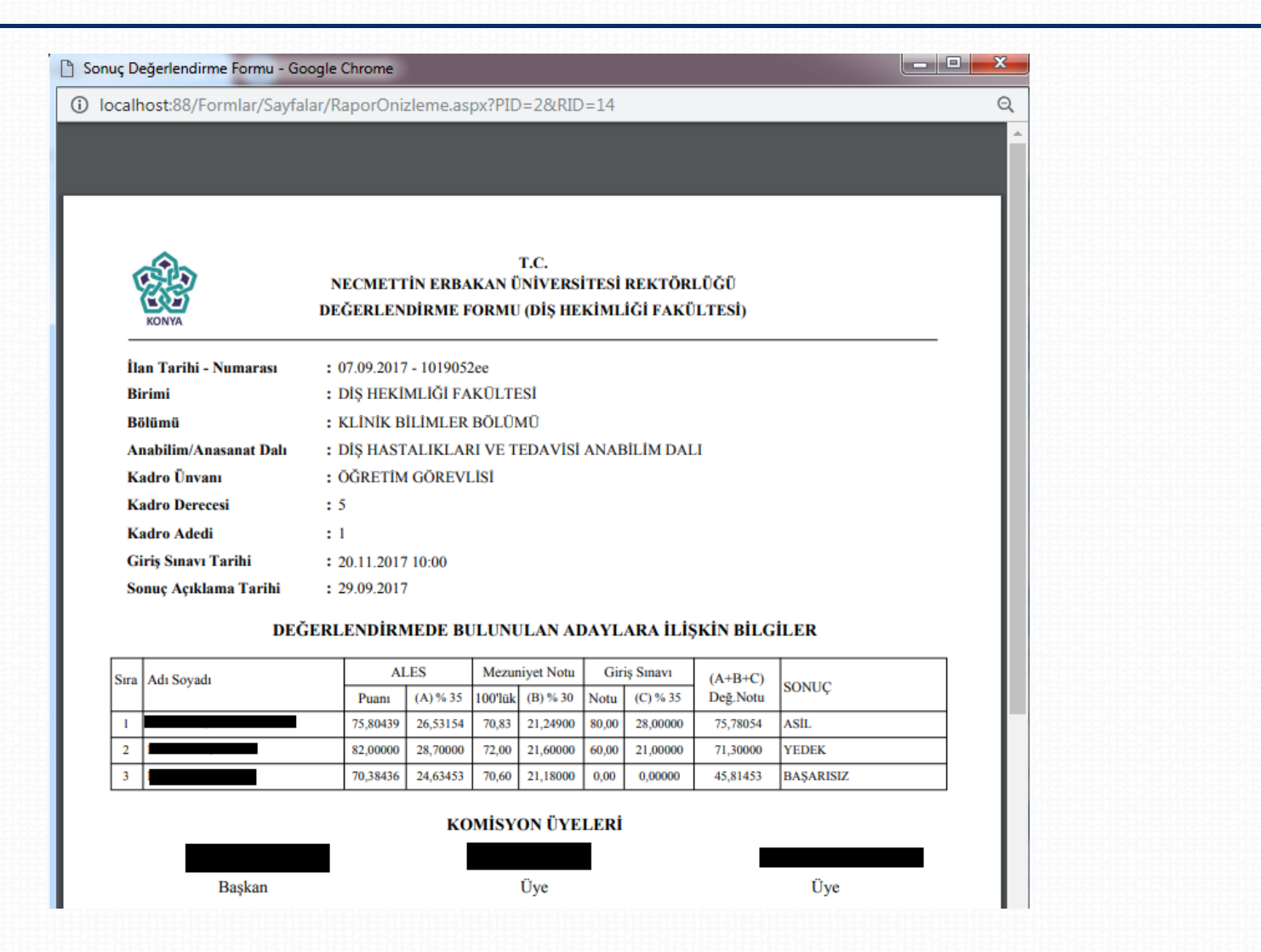

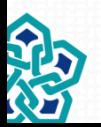

Sonuç Değerlendirme formu boş/dolu olarak çıktısı alınabilir.

## **Ek Rapor (Sınav Yoklama Tutanağı)**

v

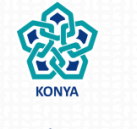

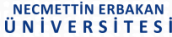

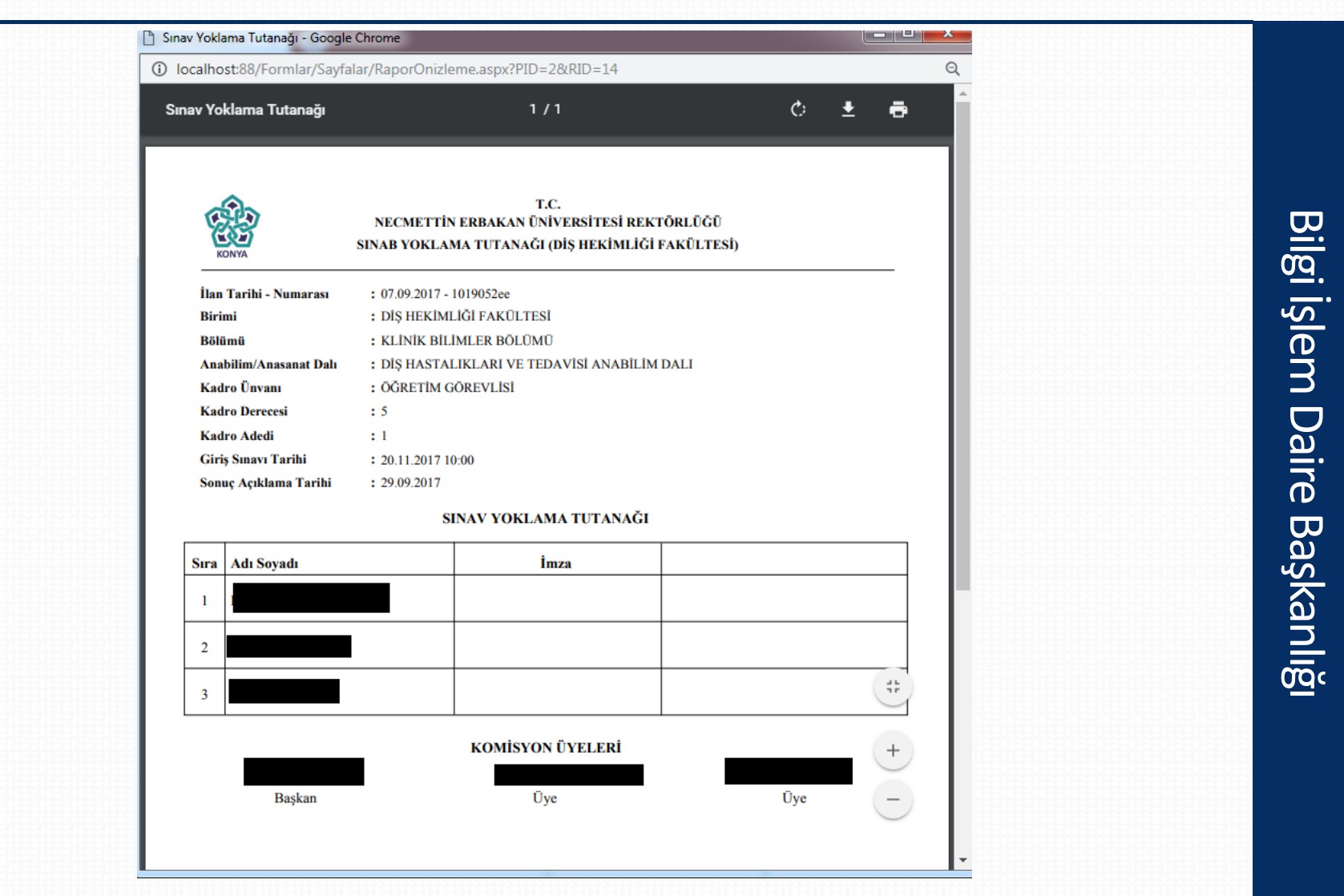

Kullanıcılar, kendi birimlerindeki ilanların sınavları için Sınav Yoklama çıktısını alabilirler.

### **Sonuçların Web Sayfasında İlanı**

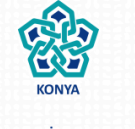

#### NECMETTIN ERBAKAN ÜNİVERSİTESİ

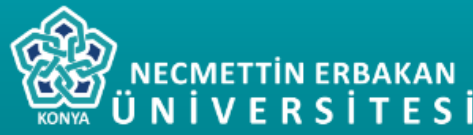

#### Akademik Kadro Başvuru Sistemi

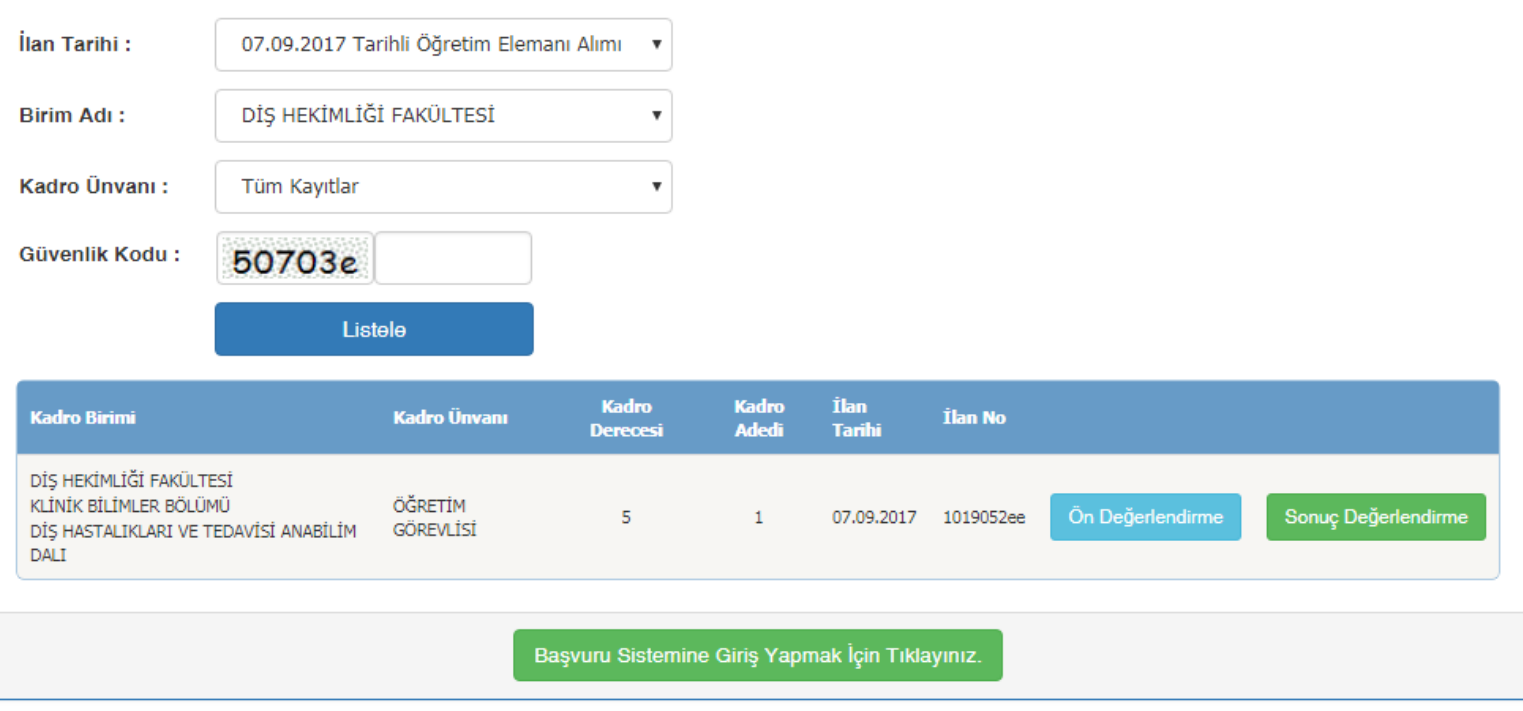

Necmettin Erbakan Üniversitesi Bilgi İşlem Daire Başkanlığı - 2018

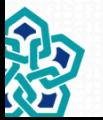

24 Sonuçlar, adaylar tarafından web sayfasından öğrenilebilmektedir.

## **Sonuçların Web Sayfasında İlanı (Ön Değerlendirme)**

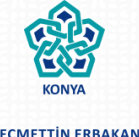

**NECMETTIN ERBAKAN** ÜNİVERSİTESİ

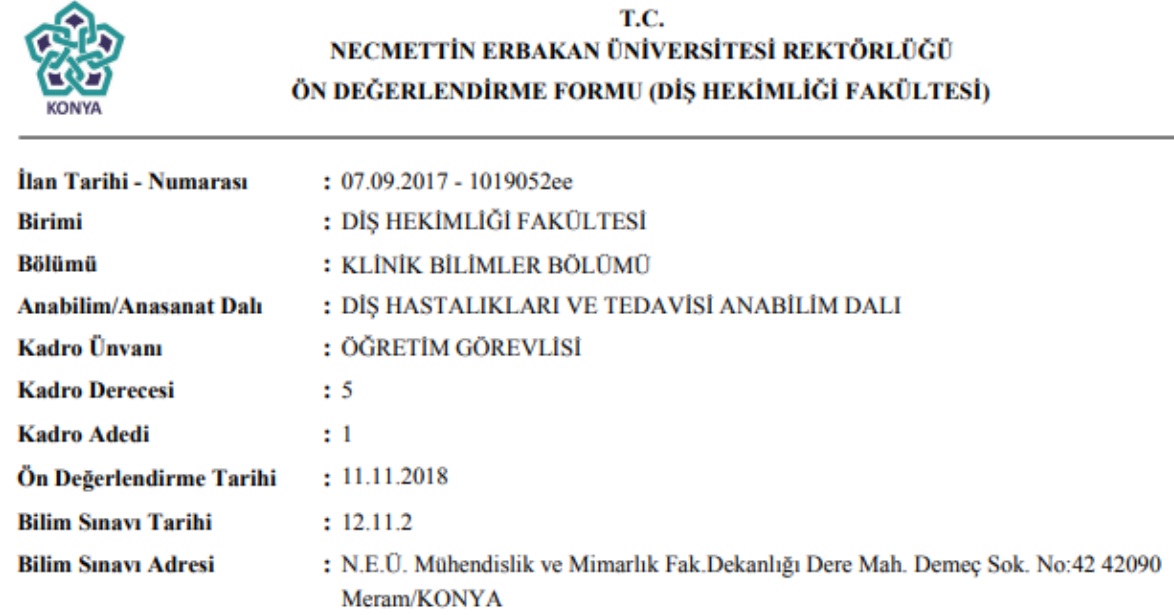

#### ÖN DEĞERLENDİRMEDE BULUNULAN ADAYLARA İLİŞKİN BİLGİLER

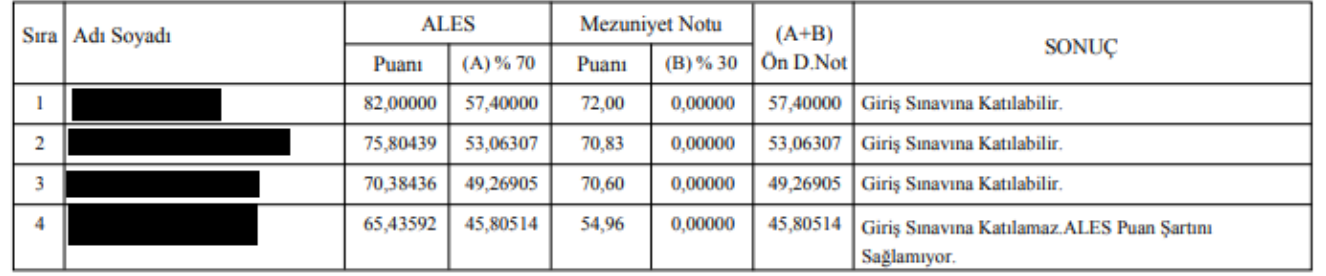

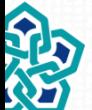

## **Sonuçların Web Sayfasında İlanı (Sonuç Değerlendirme)**

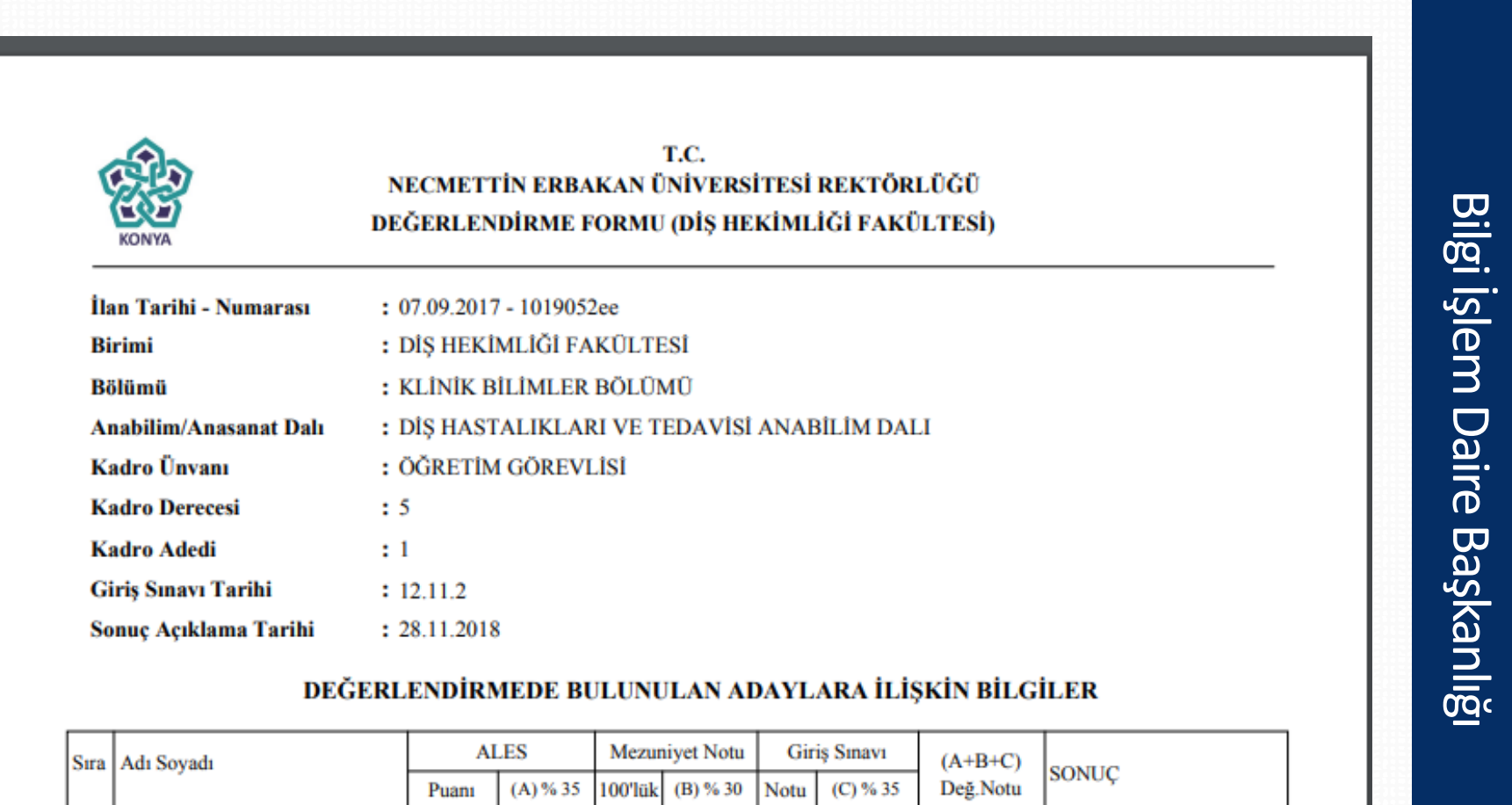

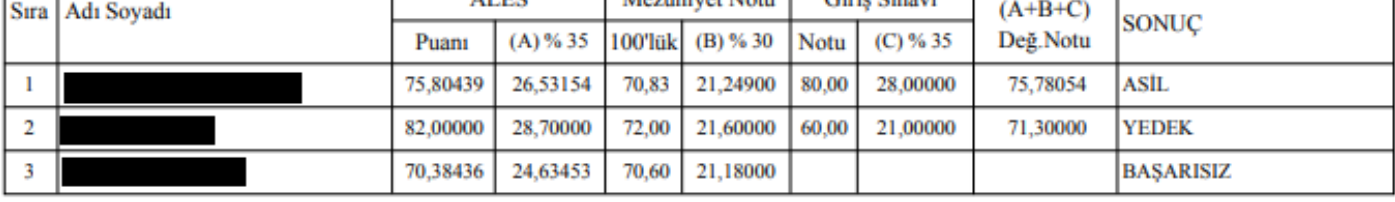

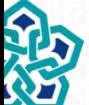

NECMETTIN ERBAKAN ÜNİVERSİTESİ

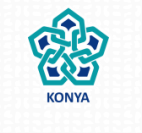

**NECMETTIN ERBAKAN** ÜNİVERSİTESİ

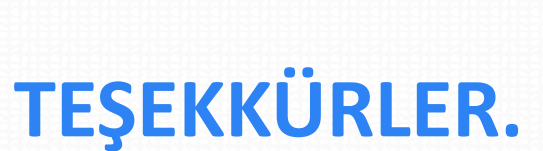

#### *NOT: Görsellerdeki tüm veriler gerçek olmayıp deneme kayıtlarından oluşmaktadır.*

Bilgi İşlem Daire Başkanlığı